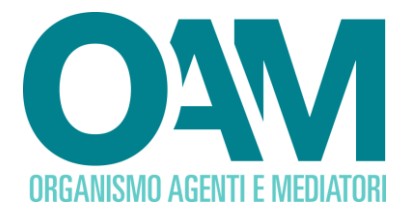

# *Guida Utente*

## **REGISTRAZIONE AL PORTALE OAM**

# **SEZIONE SPECIALE DEL REGISTRO DEI CAMBIAVALUTE**

**(***Prestatori di servizi relativi all'utilizzo di valuta virtuale e/o di portafoglio digitale***)**

**OAM • Organismo per la gestione degli elenchi degli Agenti in attività finanziaria e dei Mediatori creditizi**

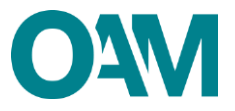

<span id="page-1-0"></span>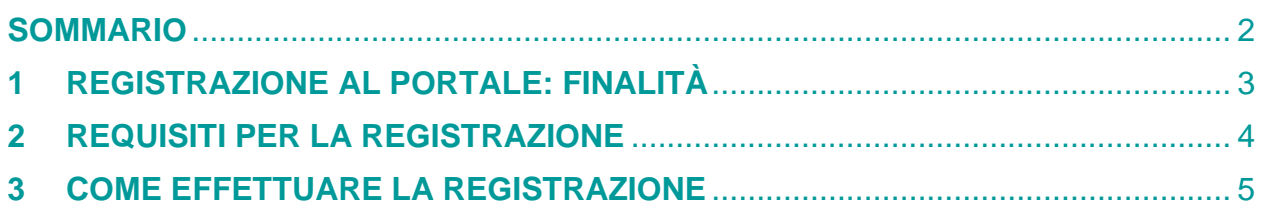

#### <span id="page-2-0"></span>**REGISTRAZIONE AL PORTALE: FINALITÀ**

Alla pagina *web* [www.organismo-am.it,](https://www.organismo-am.it/) è disponibile il servizio di "Registrazione" al portale dell'Organismo.

Una volta completata la registrazione, l'utente avrà a disposizione una propria area privata, ad accesso riservato con *password,* scelta dall'utente stesso, all'interno della quale potrà usufruire dei servizi telematici messi a disposizione dall'Organismo.

L'utente, per comunicare l'operatività sul territorio italiano, dovrà, quindi, completare la registrazione ed utilizzare successivamente il servizio dedicato, disponibile nella propria area privata: compilare, sottoscrivere digitalmente ed inviare l'apposito modulo informatico.

Gli altri servizi in area privata offrono la possibilità, con le medesime modalità previste per la comunicazione di operatività, di: comunicare l'intervenuta variazione dei propri dati; richiedere la cancellazione dalla Sezione speciale del Registro dei Cambiavalute; comunicare l'avvenuto pagamento dei contributi richiesti; verificare la propria posizione contributiva nei confronti dell'Organismo.

#### **ATTENZIONE**

**La "Registrazione" al portale** *web* **dell'Organismo NON equivale alla comunicazione di operatività in Italia per l'iscrizione nella Sezione speciale del Registro dei Cambiavalute (di seguito, Registro Operatori Valute Virtuali), per effettuare la quale è necessario compilare l'apposito servizio disponibile in area privata, dopo aver completato la "Registrazione" stessa.**

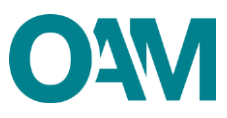

#### <span id="page-3-0"></span>**1 REQUISITI PER LA REGISTRAZIONE**

Per la registrazione al portale è richiesta una casella di **Posta Elettronica Certificata (PEC), già attiva al momento della registrazione.**

È inoltre indispensabile avere a disposizione le informazioni richieste per la compilazione dei campi previsti nel modulo di registrazione, come indicato nel paragrafo seguente.

#### **ATTENZIONE**

**La "Registrazione" dovrà essere eseguita dall'utente scegliendo, sin da questa fase, la tipologia di personalità giuridica, tra "persona fisica" e "persona giuridica", relativa al soggetto che effettuerà la comunicazione di operatività per l'iscrizione nel Registro Operatori Valute Virtuali. Per una società, quindi, è necessario procedere con la "Registrazione" come "persona giuridica" ed a nome della società stessa.**

**La PEC comunicata può essere associata ad un solo richiedente. Prima di confermare la registrazione verificare attentamente i dati inseriti.**

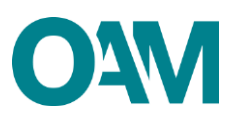

### <span id="page-4-0"></span>**2 COME EFFETTUARE LA REGISTRAZIONE**

È possibile effettuare la Registrazione al portale dell'Organismo esclusivamente utilizzando il servizio "Registrazione" presente alla pagina *web* dell'OAM [\(www.organismo](https://www.organismo-am.it/)[am.it\)](https://www.organismo-am.it/).

Posizionarsi con il *mouse* del *computer* sulla voce "Registrazione" (Figura 1).

Dal menù "a tendina" selezionare la voce "Requisiti" per prendere visione delle relative informazioni.

Cliccare, poi, sul pulsante di colore verde "SEZIONE SPECIALE DEL REGISTRO DEI CAMBIAVALUTE (PRESTATORI DI SERVIZI RELATIVI ALL'UTILIZZO DI VALUTA VIRTUALE E SERVIZI DI PORTAFOGLIO DIGITALE)".

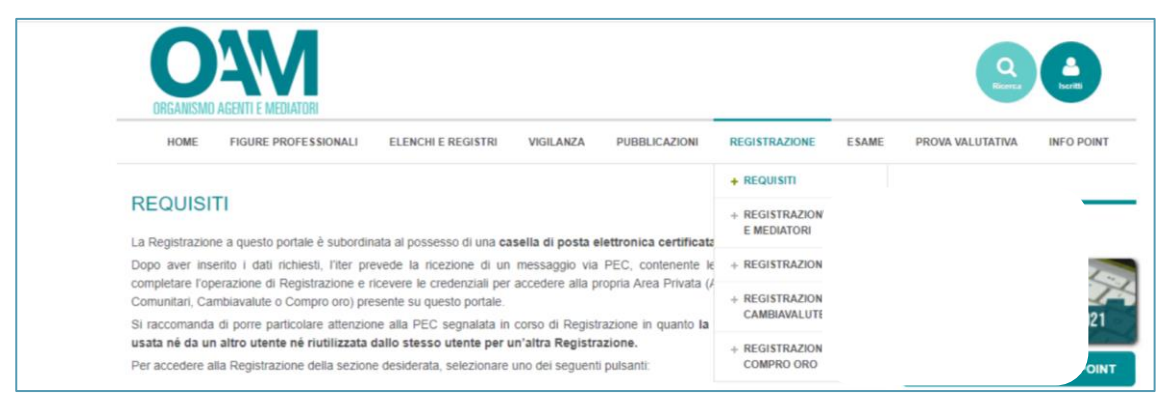

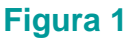

Compilare tutti i campi richiesti nelle schermate successive (Figure 2, 3 e 4):

- 1) selezionare la tipologia di "personalità giuridica" del richiedente la registrazione (e per la successiva comunicazione di operatività) tra "persona fisica" o "persona giuridica";
- 2) selezionare dal menù a tendina il "Registro" per il quale si richiede la registrazione (in questo caso, "Sezione Speciale del Registro Cambiavalute");
- 3) compilare i restanti campi con i dati richiesti:

a) indicare il codice fiscale; se non in possesso di un identificativo fiscale italiano, spuntare la casella "Temporaneamente non in possesso di un codice fiscale italiano" (Figura 3), per poter proseguire;

b) specificare i dati anagrafici (nome e cognome – in caso di persona fisica oppure denominazione sociale – in caso di persona giuridica; sesso e data di nascita - in caso di persona fisica);

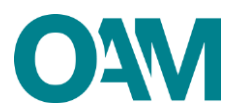

c) digitare l'indirizzo della casella di Posta Elettronica Certificata (PEC); tale indirizzo sarà utilizzato per le comunicazioni con l'OAM;

d) confermare l'indirizzo PEC inserito digitandolo nuovamente nell'apposito campo "Conferma PEC";

e) impostare una *password* composta da almeno 8 caratteri, contenenti almeno una lettera maiuscola, una minuscola, un numero ed un carattere speciale;

f) confermare la *password* inserita digitandola nuovamente nell'apposito spazio "Conferma password";

e) rispondere al questionario indicando l'attività per la quale si richiede la registrazione: "Altro" (Figura 4).

Una volta compilati i campi richiesti, è necessario prendere visione ed accettare l'Informativa *privacy*, spuntando la voce "Dichiaro di aver preso visione ed accettato le Condizioni Generali e l'Informativa sulla Privacy" e cliccare su "Registrati" (Figura 5).

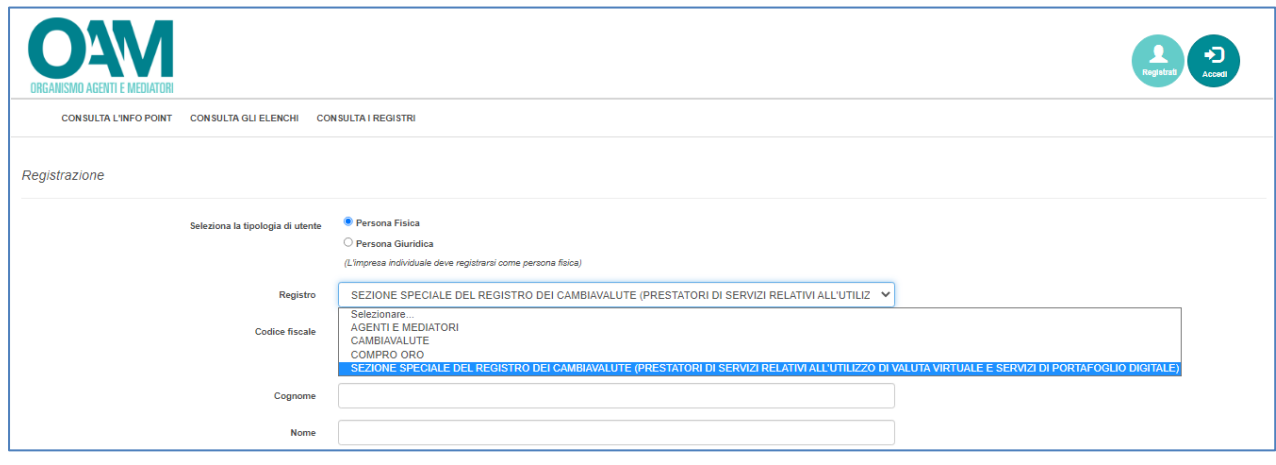

**Figura 2**

![](_page_5_Picture_105.jpeg)

**Figura 3**

![](_page_6_Picture_0.jpeg)

![](_page_6_Picture_101.jpeg)

![](_page_6_Figure_2.jpeg)

 $\overline{\phantom{1}}$  Registrati

Cliccando su "*Registrati*" il sistema invia in automatico una comunicazione all'indirizzo di PEC, comunicato in fase di registrazione, contenente un *link* da confermare per completare correttamente la registrazione al portale dell'Organismo.

#### **ATTENZIONE**

**Per completare correttamente la registrazione al portale dell'OAM, ed avere accesso alla propria area privata, è necessario cliccare sul** *link* **ricevuto sulla PEC comunicata in sede di registrazione.**

**Il** *link* **di conferma è valido fino alle ore 23:59 del giorno successivo la ricezione dello stesso.**

**Scaduto tale termine, il** *link* **NON è più valido: se cliccato, il sistema visualizza il messaggio di errore "TOKEN NON VALIDO". In tal caso è necessario ripetere l'operazione di Registrazione al portale e cliccare sul nuovo e più recente** *link* **ricevuto sulla PEC.**